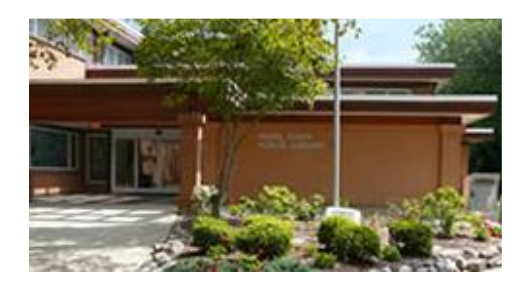

## **OverDrive Step by Step for the Nook \***

1. Go to the Pearl River library website and click on *Downloadable Audio & eBooks*

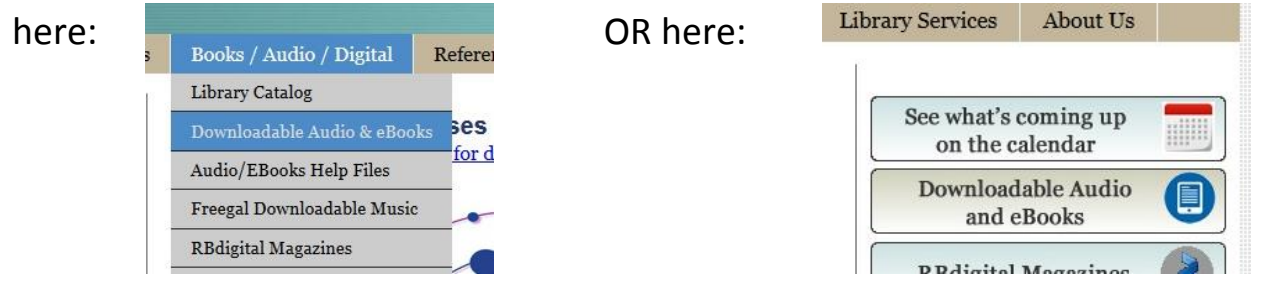

2. The Download Center looks the same for all libraries, but additional content is available to Pearl River Public Library cardholders. **Always SIGN IN first before searching for content.** Click on Sign In and log in with your library card barcode # and PIN (usually the last four digits of your phone number.)

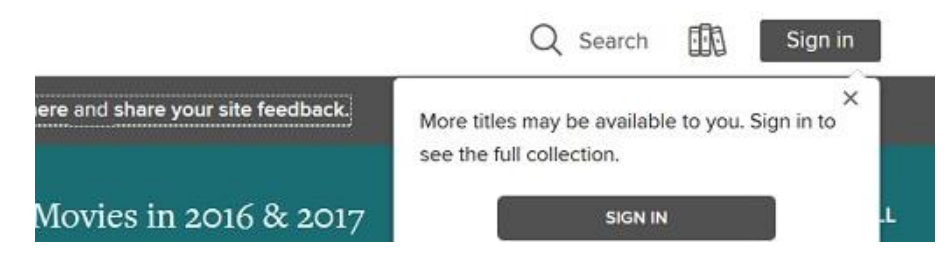

3. You can search the database for a title by clicking on the magnifying glass icon on the top right or browse by collection or subject on the left.

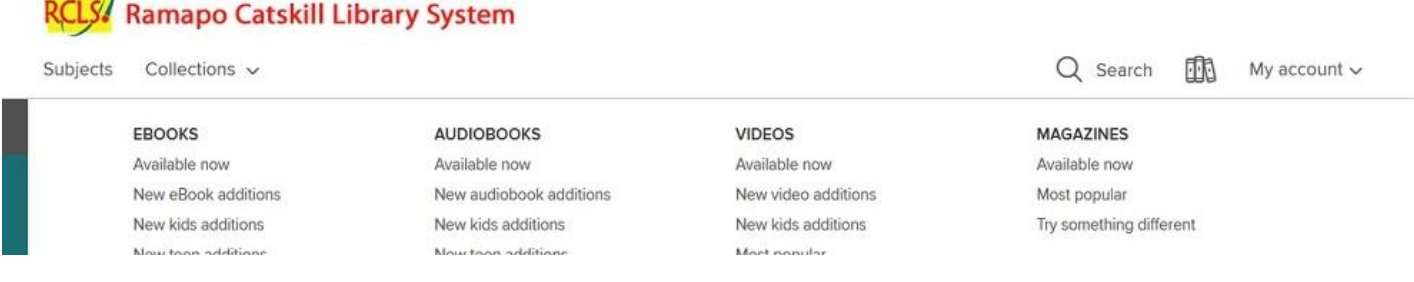

## \*Adapted from a guide created at New City Library

**PEARL RIVER PUBLIC LIBRARY – 80 FRANKLIN AVENUE—PEARL RIVER, NY 10965 – (845) 7354084 – PEARLRIVERLIBRARY.ORG**

4. When you find a title you would like to read, click on **Borrow** underneath the title to check it out. You will then see a banner that directs you to your **Loans**  page. Click on **Loans** to download the book.

This title is now checked out to you until Thursday, December 8, 2016. See options for the title on your Loans page.

Titles already checked out will say **Place Hold** instead. Click to place a hold. You will receive an email when the title becomes available for download.

5. Click on the down arrow beside **Choose a Format** and select **EPUB ebook**.

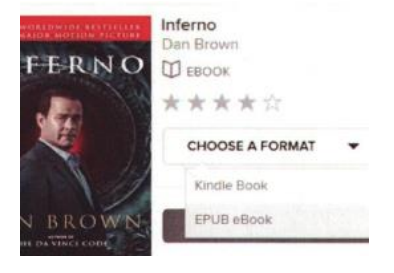

6. A pop-up window will appear with a link to **Adobe Digital Editions**. The first

time you download a book on a computer for transfer to your Nook, you will need to download Adobe Digital Editions. Click on the Adobe Digital Editions link to download this software. This link will take you to

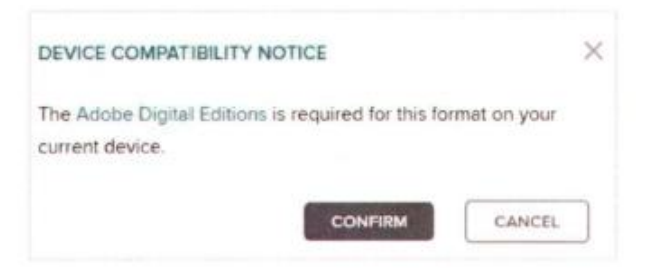

Adobe.com where you can choose to download the Windows or Mac version of the software. Choose the version that matches your computer, download it, and run the software.

7. Once you have downloaded and installed Adobe Digital Editions, go back and click **Confirm** in the Device Compatibility pop-up window and then a pop-up will appear asking what software to open the eBook with. It should read "Adobe Digital Editions" and you should select OK.

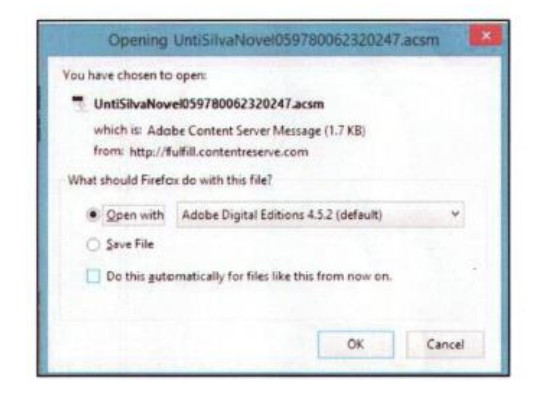

8. Once you select OK you will be directed to Adobe Digital Editions and

prompted to *Authorize Your Computer*. **You must authorize Adobe Digital Editions with an Adobe ID.** You can still use Digital Editions without an Adobe ID, but you will not be able to transfer your books to an eReader. Go to

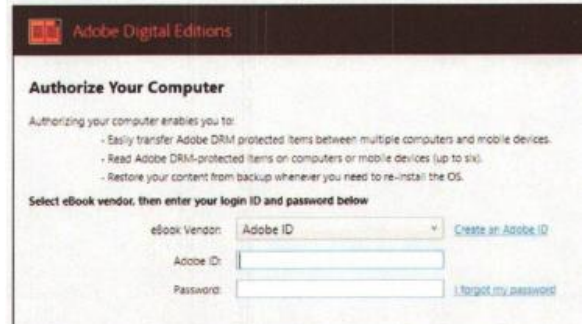

Adobe.com, click on SIGN IN at the top right corner and then select *Get an Adobe ID*. Then return to authorize your computer with the ID and password you just created. *You will not need to authorize your computer and download digital editions each time you download an eBook. You will only need to do this if you get a new computer.*

9.You can now plug your Nook into your computer and drag your eBook from Adobe Digital Editions into your Nook eReader.

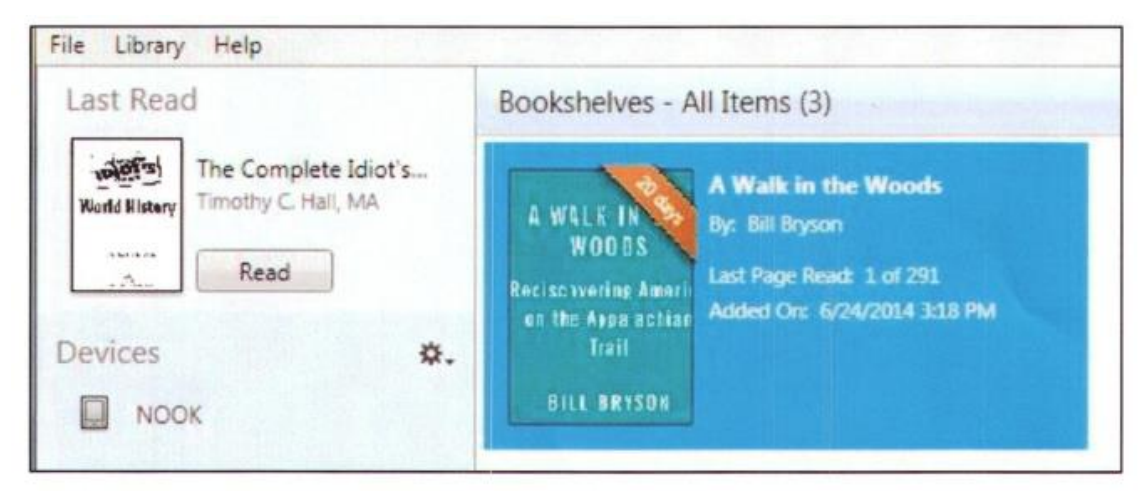

**Have A Nook Tablet? Download the Overdrive App** 

**DOWNLOAD THE FREE OVERDRIVE APP** from your App store (Apple store or Google Play store). Search for *OverDrive* to find the app.

## More questions? Visit **Help.OverDrive.com**

\*Adapted from a guide created at New City Library